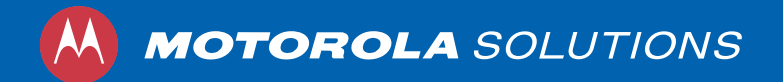

# **DOCKCONTROLLER DC-200**

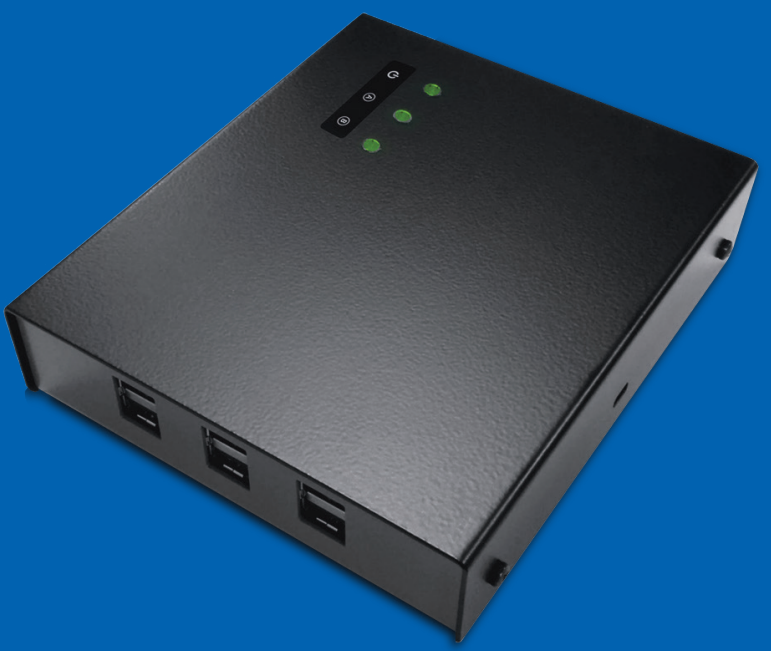

# **TABLE OF CONTENTS**

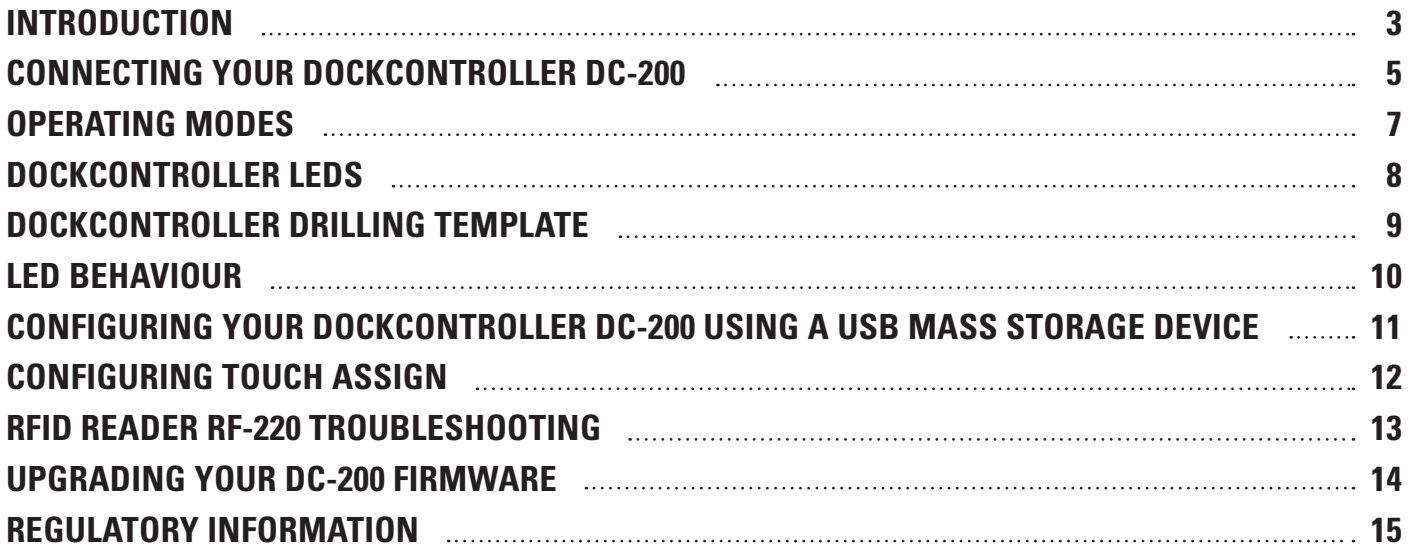

### **INTRODUCTION**

The DockController DC-200 is a core building block when rolling out VB or VT series body-worn camera deployments to any scale.

The DC-200 is a VB or VT series body-worn camera network aggregator, which enables deployment and download management for up to 6 7-Port / 14-Port Docks, or 4 1-Port Docks of VB or VT series body-worn cameras per unit.

A Motorola Solutions RFID reader connected to a DockController will allow for Touch Assignment of VB or VT series body-worn cameras, using RFID tags already used by operators or supplied by Motorola Solutions.

This means that the assignment of cameras becomes a one-step process with no need for users to have access to the VideoManager user interface.

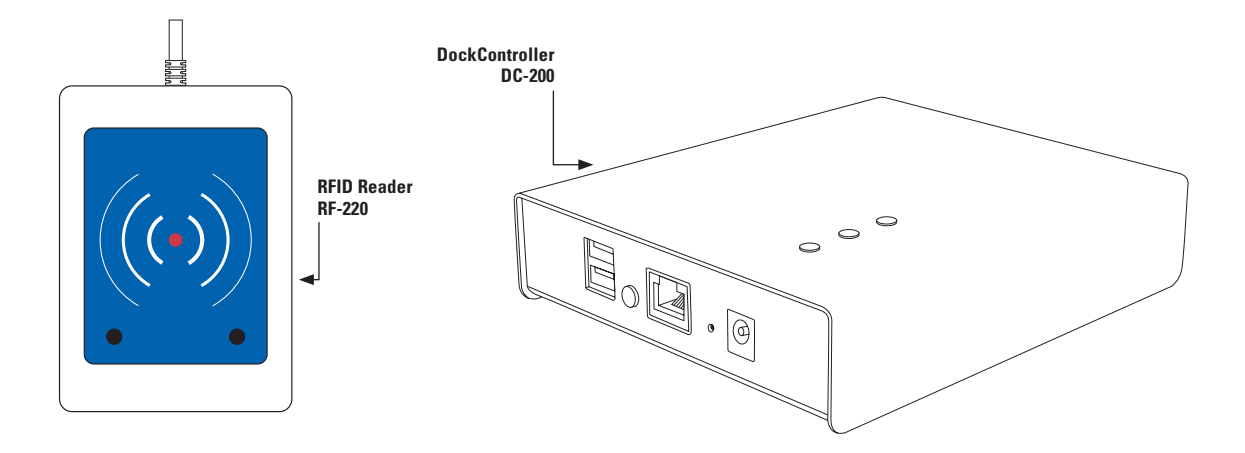

**Front**

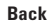

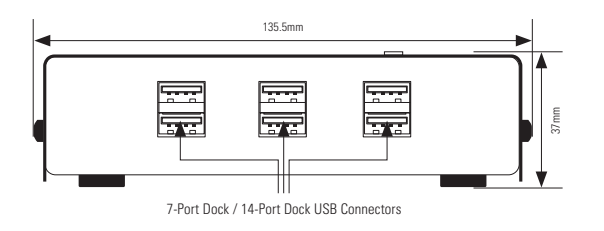

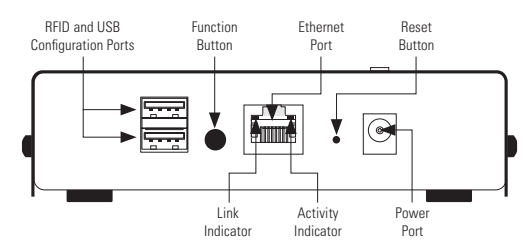

**Bottom**

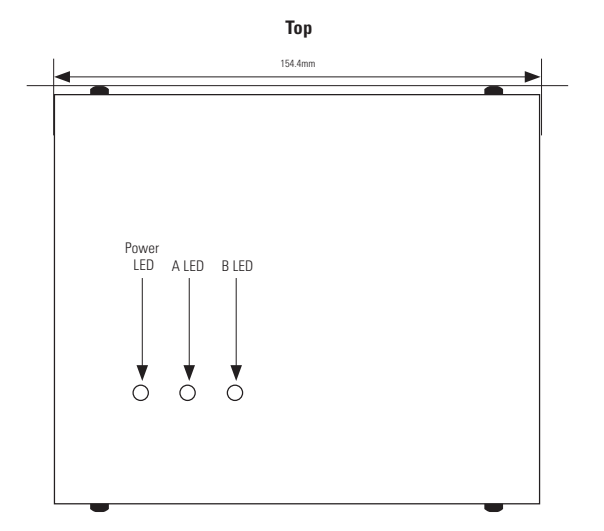

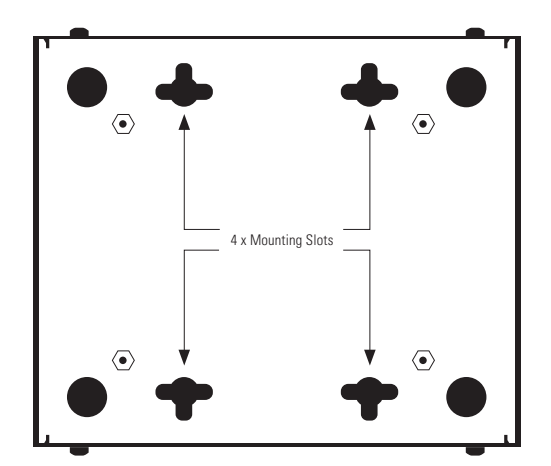

#### **CONNECTING YOUR DOCKCONTROLLER DC-200**

The DC-200 is very simple to connect. The six USB ports on the front of the unit should be used for connecting the docks. The back two USB ports should only be used for USB configuration and connecting an RFID reader. Also on the back is the Ethernet socket and the power socket, as well as the function button and recessed factory reset button.

**PLEASE NOTE:** If you are not using a 7-Port or 14-Port Dock, you are restricted to connecting 4 single VB or VT series body-worn cameras to the DockController, as it is not possible to provide sufficient power to charge a larger number of single units.

#### **TO SET UP YOUR DOCKCONTROLLER:**

Wall mount, if required. Plug your docks into the six front-facing USB ports.

Plug a cat5e Ethernet cable into the Ethernet port on back of the device.

Plug your RFID reader, if you have one, into a into USB port on the back of the DC-200.

If configuring via USB, plug in your mass storage device next to the RFID reader.

Plug the power cable into the power socket.

Turn on power at the mains.

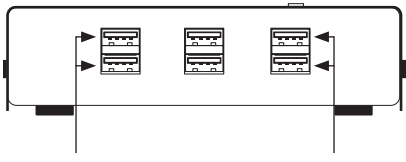

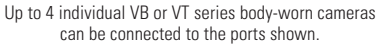

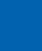

Once successfully connected, the Power LED on top of the DC-200 will turn on, followed by an Ethernet Link Indicator light and then the Ethernet Activity Indicator.

Subsequently the A LED will turn on. If the DC-200 is in Open Mode the B LED will blink slowly. If the DC-200 has been configured & successfully connected to VideoManager the B LED will light solidly.

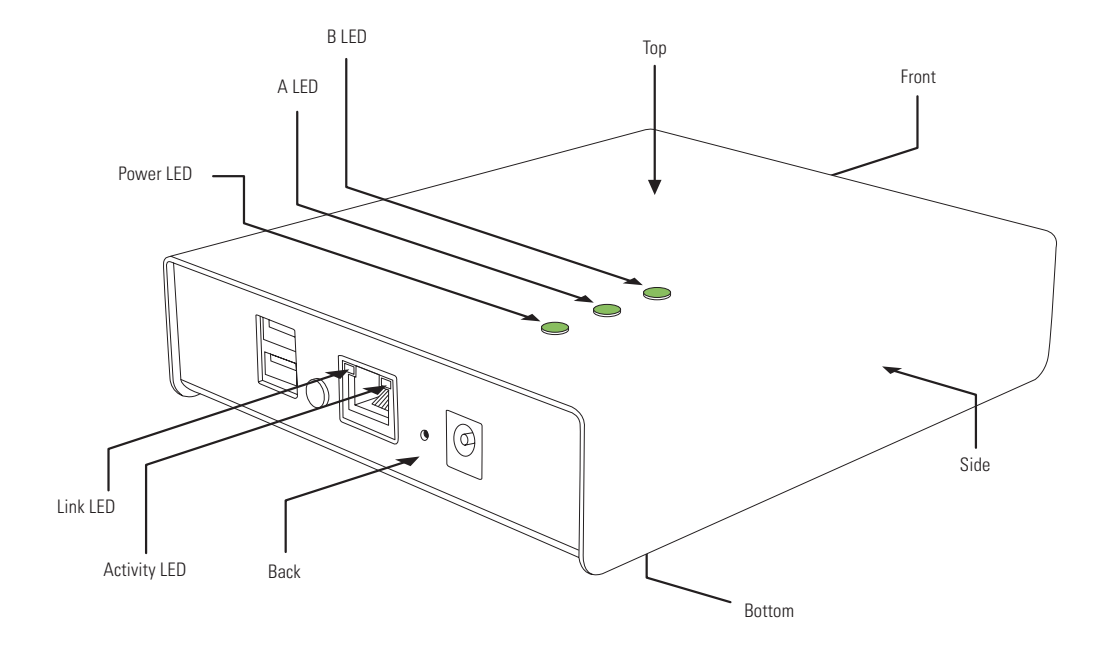

### **OPERATING MODES**

#### **Open Mode VS Configured Mode**

When initially switched on, or after a factory reset, the DC-200 will be in Open Mode, visible to every instance of VideoManager on your network. After configuration, it will enter Configured Mode, where it is only visible to one instance of VideoManager.

# **DOCKCONTROLLER LEDS**

The DC-200 features three LEDs on the top panel that indicate the DockController's status.

When the DC-200 is running in Open Mode, the Power and A LEDs will be solid, whilst the B LED will blink once every two seconds.

If all three LEDs are solidly on, the DC-200 is in Configured Mode.

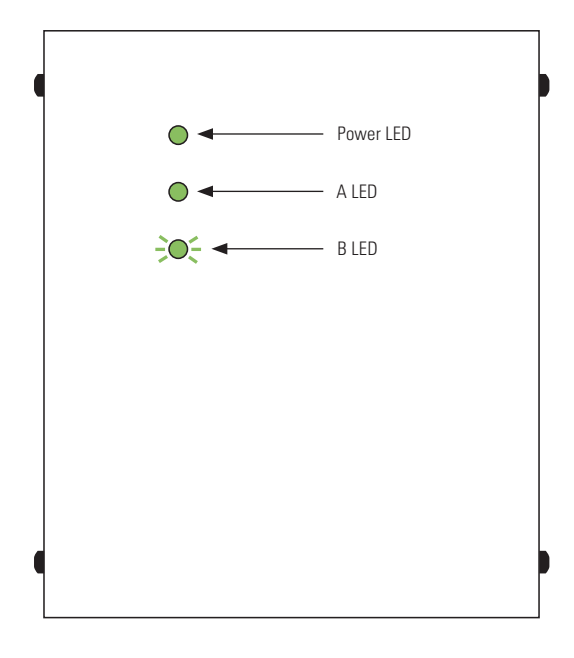

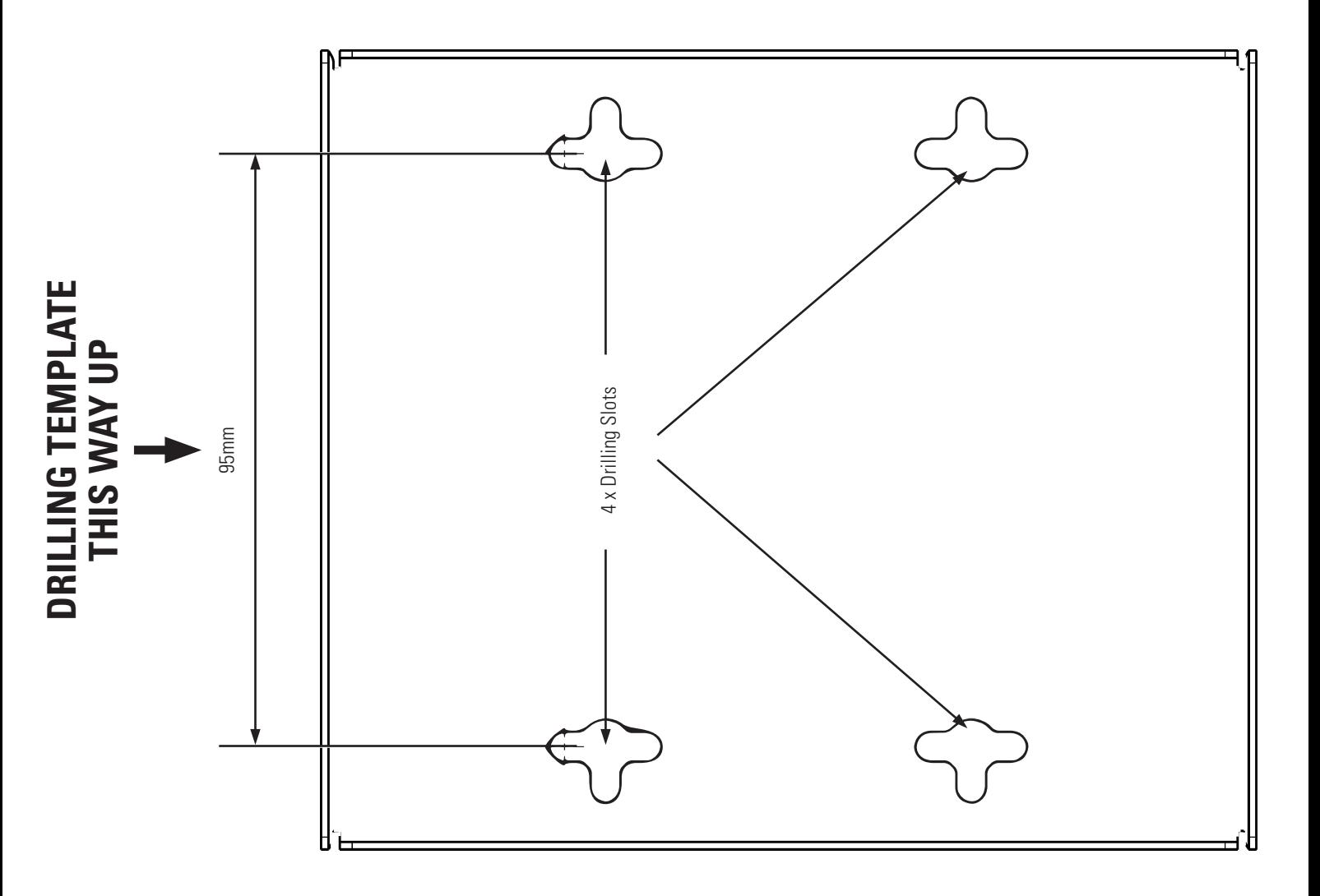

# **LED BEHAVIOR**

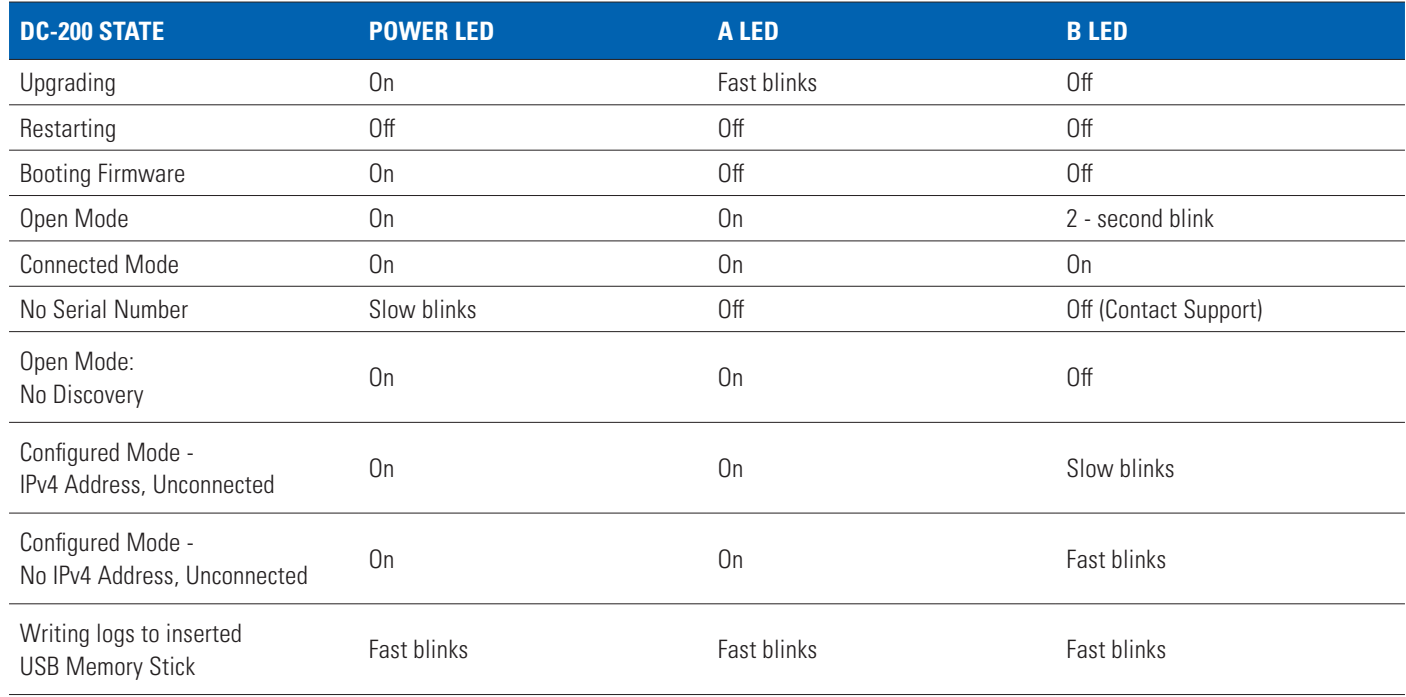

#### **CONFIGURING YOUR DOCKCONTROLLER DC-200 USING A USB MASS STORAGE DEVICE**

VideoManager offers a configuration tool in its browser-based application. To generate a configuration for your DockController:

- Navigate to the Devices tab.
- Select the DockControllers pane.
- Click Advanced
- Click Generate DockController Config.
- Enter the relevant details, and click Generate.

Once the file is generated, it will be sent to your browser's default download location. It should then be copied to the root level of a memory stick, which should then be connected to a DC-200.

The DC-200 should automatically restart in Configured Mode, and when all three lights are solid, the memory stick can be removed.

**PLEASE NOTE:** USB Mass Storage must be formatted in FAT32.

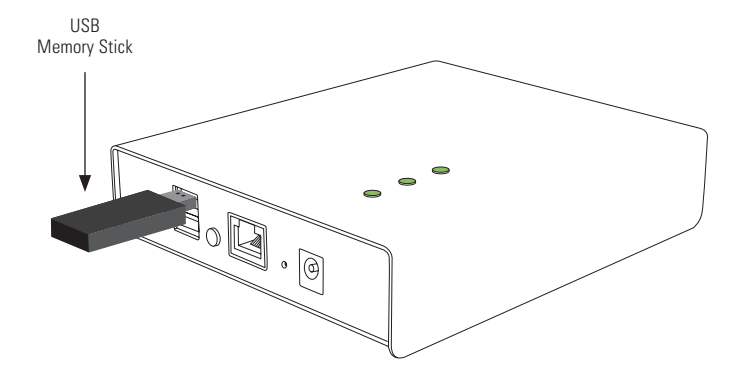

# **CONFIGURING TOUCH ASSIGN**

Touch Assign allows a user to quickly and easily assign themselves a body-worn camera with no need for interaction with a computer screen or keyboard. With a Motorola Solutions RFID reader plugged into one of the two back USB ports, a user can simply hold their RFID tag against the reader and will be assigned a VB or VT series body-worn camera from those connected to that DockController. This makes the assignment process very simple.

Configuring Touch Assign is easy - when creating or editing a user profile, their RFID value should be entered into the Touch Assign ID field. To find the RFID value for a user:

- Hold the user's RFID tag to the RFID reader.
- Navigate to the Admin tab.
- Select the People pane.
- Click the Users section.
- Click Go To User next to the relevant user
- In the Edit User pane, click Search For Recently Failed RFID Scans.  $\bullet$
- Copy the most recent entry in the log this is the user's RFID ID.
- Paste it into the Touch Assign ID field.
- Click Save User.

When assigning a VB or VT series body-worn camera, swiping an RFID tag will cause a VB or VT series body-worn camera to be assigned to the user associated with that tag. This process generates an Audit Log entry and therefore is fully accountable.

**PLEASE NOTE:** Only Motorola Solutions RFID readers are compatible with the DockController DC-200.

### **RFID READER RF-220 TROUBLESHOOTING**

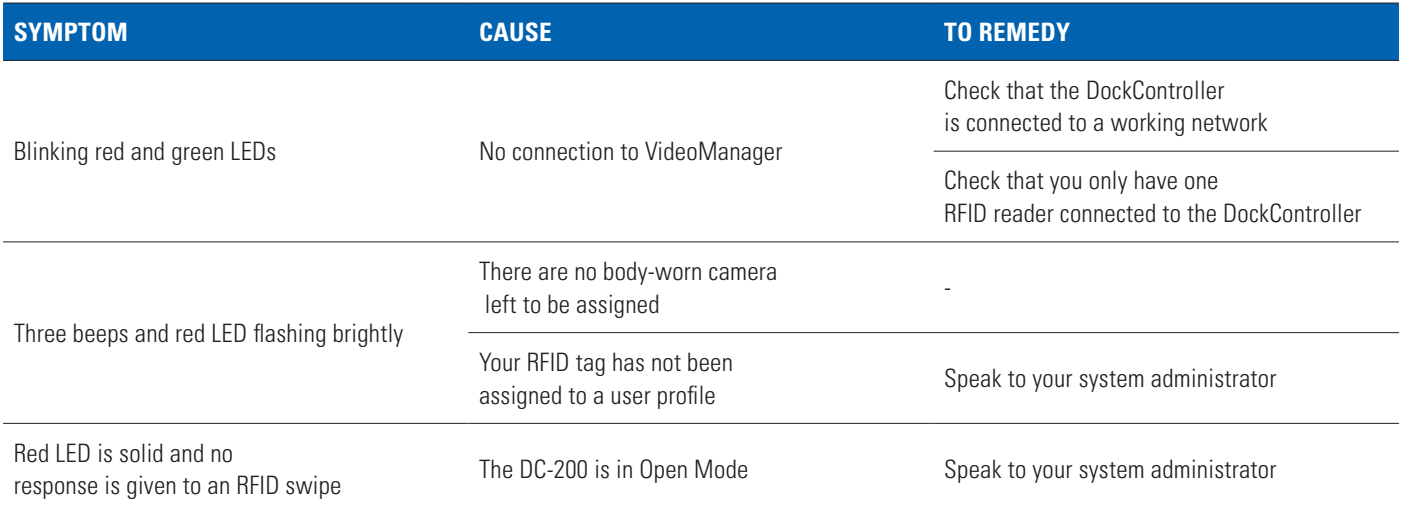

# **UPGRADING YOUR DC-200 FIRMWARE**

The DC-200 runs firmware which should be updated in a similar manner to that on a VB or VT series body-worn camera. A firmware upgrade may be required when a new version of VideoManager is released in order to retain full functionality.

**PLEASE NOTE:** To receive VideoManager updates, you must have valid software assurance for all licences of VideoManager, or have subscribed to our Cloud Service.

DockController firmware can be upgraded from within VideoManager. This can be done from the individual device's management page in the same manner as upgrades to VB or VT series body-worn cameras. Alternatively, an administrator can configure VideoManager so it will automatically upgrade DC-200s to the default firmware. To do so:

- Navigate to the Admin tab.
- Select the Firmware pane.
- Click the Firmware Settings section.
- Set Auto-Upgrade DockControllers to On.
- Optionally set a time period, between which the DC-200 will attempt to upgrade.

**PLEASE NOTE:** While a DC-200 is upgrading, any body-worn cameras connected to it will be unavailable (i.e. cannot be assigned or used). For this reason, Motorola Solutions recommends that DC-200s only upgrade when the system is not typically in use.

- If Use Latest Firmware As Default is set to On, the most recent firmware will automatically be set as the default. If set to Off, administrators can select the default firmware from the DockController Images section.
- Click Save Settings.

#### For more information, please visit: **www.motorolasolutions.com/BWC**

Motorola Solutions Ltd. Nova South, 160 Victoria Street, London, SW1E 5LB, United Kingdom

Availability is subject to individual country law and regulations. All specifications shown are typical unless otherwise stated and are subject to change without notice. MOTOROLA, MOTO, MOTOROLA SOLUTIONS and the Stylized M Logo are trademarks or registered trademarks of Motorola Trademark Holdings, LLC and are used under license. All other trademarks are the property of their respective owners. © 2020 Motorola Solutions, Inc. All rights reserved. (11/20) (ED-006-004-10)

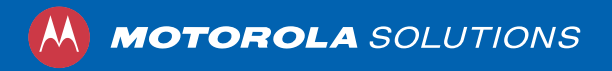